Name\_\_\_\_\_\_\_\_\_\_\_\_\_\_\_\_\_\_\_\_\_\_\_\_\_\_\_\_\_\_\_\_\_\_\_\_\_\_\_\_\_\_\_\_\_\_\_\_ Sample Quiz Difference Quotient and ROC Hour\_\_\_\_\_

 $f(x) = 2x^2 - 4x$ Use this function to answer the questions on this page.

- 1. Determine the slope of the secant line from  $x = 3$  to  $x = 4$ **SHOW DIFFERENCE QUOTIENT**
- 2. Write the equation of the secant line from  $x = 3$  to  $x = 4$ (CALCULUS DOES NOT USUALLY CARE ABOUT Y INTERCEPT, so use modified point slope format)
- 3. Determine the average rate of change (AROC) from  $x = 3$  to  $x = 4$ **SHOW DIFFERENCE QUOTIENT**
- 39.2  $\uparrow$  v  $f1(x)=2 \cdot x^2-4 \cdot x$  $(4, 16)$  $3.6)$  $-9.09$  $10.91$  $-13.07$ 
	- 4. Use  $x = 3.9999$  and  $x = 4$  to APPROXIMATE the instantaneous rate of at  $x = 4$ **SHOW DIFFERENCE QUOTIENT**

- 5. Use  $x = 4.0001$  and  $x = 4$  to APPROXIMATE the instantaneous rate of at  $x = 4$ **SHOW DIFFERENCE QUOTIENT**
- 6. What did #4 and #5 suggest as the APPROXIMATE slope of the tangent line?
- 7. Write the equation of APPROXIMATE tangent line at  $x = 4$

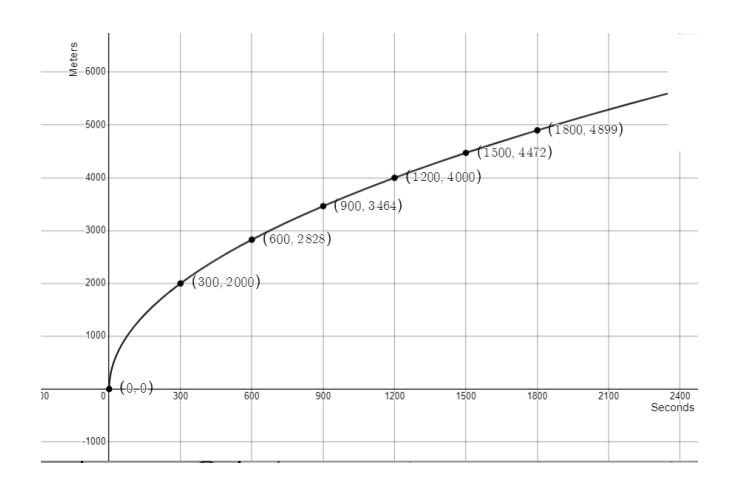

Use this graph and the given information below to answer the questions below.

A jogger's distance whole on a run can be modeled by the function depicted on the given graph. f(x) gives the distance the jogger has ran in meters and x gives the number of seconds the jogger has been running for  $0 \le x \le 1800$  seconds

- 8. Sketch the tangent line at x = 600 seconds. DO THIS ON GRAPH ITSELF!
- 9. Using the given graph and the related points give a rough estimate of the instantaneous rate of change at  $x = 600$ seconds. Give a related difference quotient based on this rough estimate.
- 10. Give a related difference quotient of a better approximation for  $f(x)$  IF YOU KNEW the function for  $f(x)$ !
- 11. Suppose that you knew that this f(x) was, in fact,  $f(x) = 115.47\sqrt{x}$  with x measured in seconds and f(x) measured in meters. Give a better estimate of the instantaneous rate of change at  $x = 600$  seconds. Give a related difference quotient based on this rough estimate.

The number of graduating seniors at a high schools can be modeled by G, where G(t) is the number of graduating seniors and t is the year since 2005 for  $0 \le t \le 25$ 

12. What does G(6) represent? (hint: a 4 digit year should be mentioned in the best explanation)

13. What does  $\frac{G(6)-G(1)}{6-1}$  represent? Be specific!

14. What does  $\frac{G(6)-G(5.9999)}{6-5.9999}$  represent? Be specific!

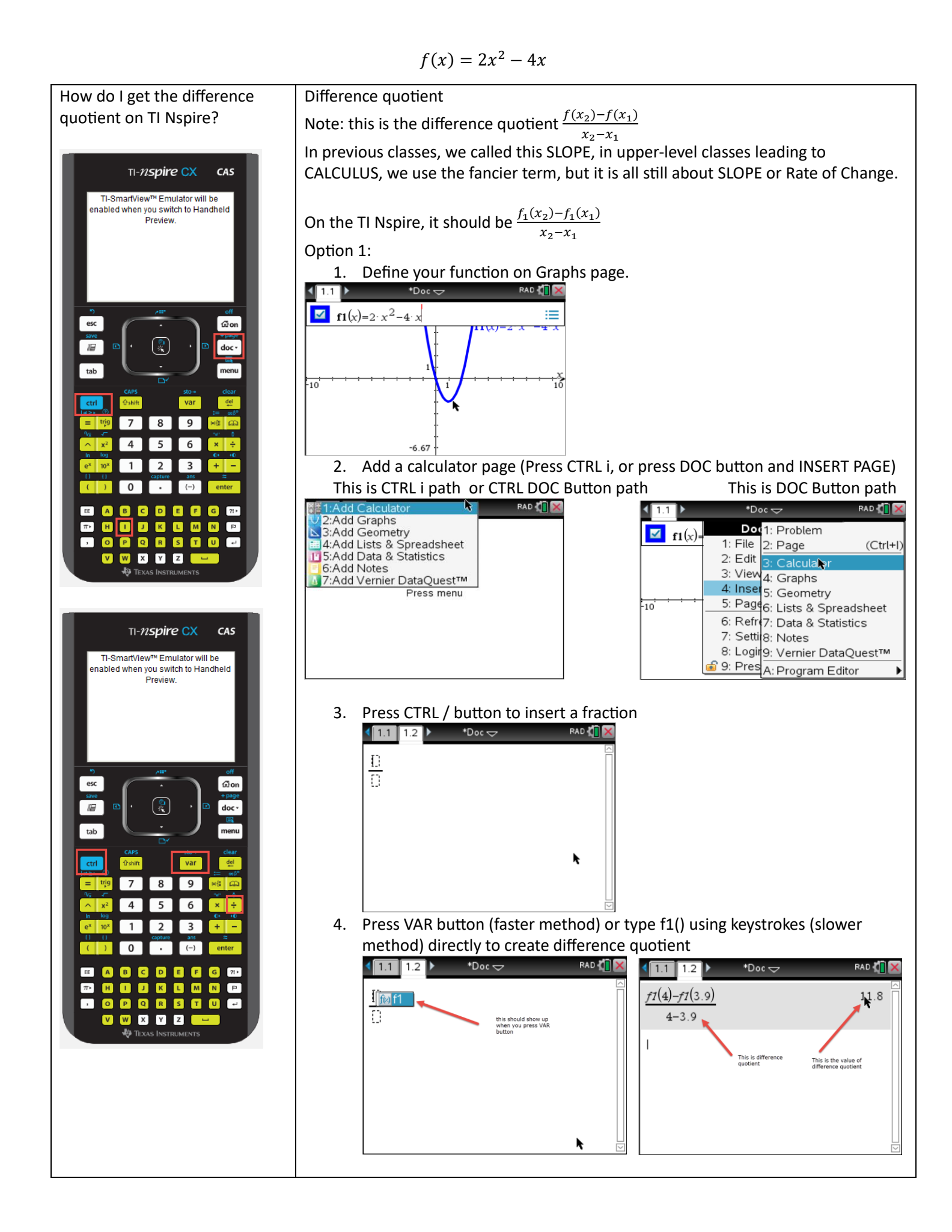

How do I get the difference Difference quotient quotient on TI Nspire? Note: this is the difference quotient  $\frac{f(x_2)-f(x_1)}{x-x_1}$  $x_2-x_1$ In previous classes, we called this SLOPE, in upper-level classes leading to TI-nspire CX CAS CALCULUS, we use the fancier term, but it is all still about SLOPE or Rate of Change. TI-SmartView™ Emulator will be nabled when you switch to Handheld On the TI Nspire, it should be  $\frac{f_1(x_2)-f_1(x_1)}{x-x_1}$ Preview.  $x_2-x_1$ Option 2: 1. Add a calculator page (Press CTRL i, or press DOC button and INSERT PAGE) This is CTRL i path or CTRL DOC Button path This is DOC Button path This is not a the method. RAD **I** \*Doc —  $_{\rm esc}$ ũо 2:Add Graphs Dot<sup>1</sup>: Problem 3:Add Geometry  $\Box$  f1(x)= 倔  $\mathbb{C}$ doc· 4:Add Lists & Spreadsheet 1: File 2: Page  $(Ctr[+]$ 11 5:Add Data & Statistics 2: Edit 3: Calculalo  $tab$ 6:Add Notes 3: View<sub>4</sub>: Graphs 7:Add Vernier DataQuest™ 4: Inser 5: Geometry Press menu var  $\frac{5}{2}$ : Page 6: Lists & Spreadsheet  $-10$  $\sqrt{9}$ 8 6: Refre7: Data & Statistics  $\overline{7}$ 7: Setti 8: Notes **6** 4 5 8: Logir9: Vernier DataQuest™  $\overline{\mathbf{3}}$  $\mathbf{1}$  $\overline{2}$ 9: Pres A: Program Editor  $\overline{a}$  $\mathbf 0$  $(-)$ c  $\boxed{D}$ E Œ  $\sqrt{G}$  $\left\lceil n\right\rceil$ EE 2. Define your function using := button (this is CTRL and the button  $\mathbf k$  $\blacksquare$ MN**D**  $\pi$ immediately to the RIGHT of the 9 button (you know it worked if it says 0008800**0** <u>,</u> W X Y Z V DONE) J. **TEXAS IN:** 3. Press CTRL / button to insert a fraction. TI-nspire CX CAS 4. Press VAR button (faster method) or type f1() using keystrokes (slower TI-SmartView™ Emulator will be method) directly to create difference quotient enabled when you switch to Handheld Preview \*Doc $\Rightarrow$ RAD **T** RAD **(T**  $\sqrt{10}$  $1.2$  $\sqrt{11}$   $1.2$   $\triangleright$ \*Doc <del>⇔</del>  $f1(4) - f1(3.9)$  $11.8$ Ð  $4 - 3.9$ this should show up<br>when you press VAR This is difference This is the value of<br>difference quotient esc Gb or ै 膒 doc tab r  $\overline{a}$ 9  $\overline{7}$ 8 4 6  $\mathbf{1}$  $\overline{2}$  $\overline{\mathbf{3}}$  $\overline{0}$  $(-)$ BCDEF EE  $\overline{A}$  $\overline{\mathsf{G}}$  $\sqrt{2!}$  $\pi\ast$ Пн о o KLMN  $\mathbb{R}$  $\blacksquare$ **Q B 5 6 0**  $\overline{\mathbf{r}}$  $\bullet$ E  $\mathbf v$ **WXYZC-3** TEXAS INSTRUM

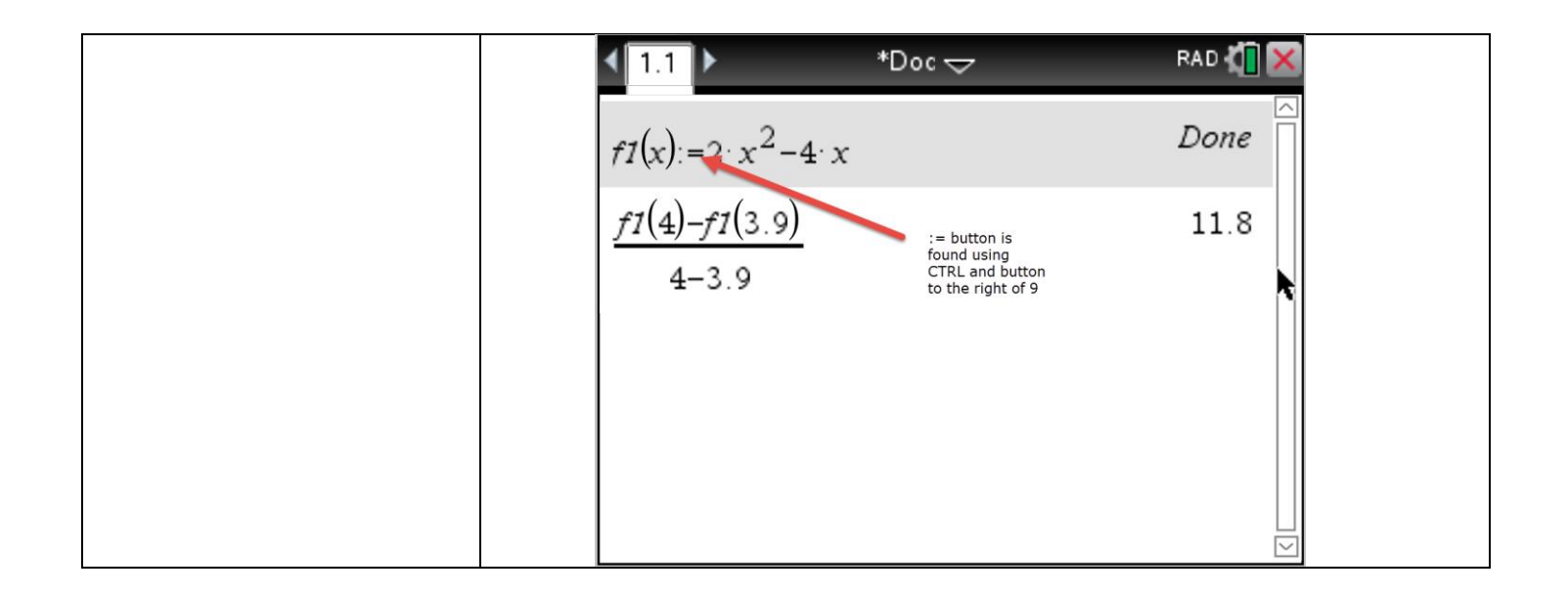